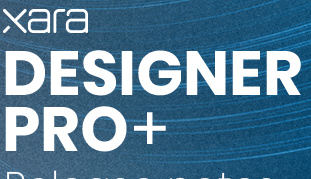

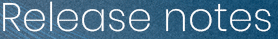

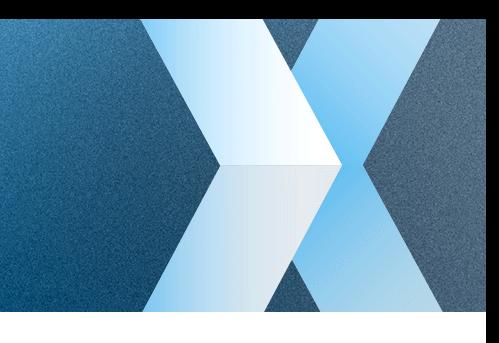

# Version 22.1.1 (27 Sept 2022)

## **New Table Tool Fixes & Improvements**

- Cell selection behavior with merged cells improved.
- Undo fails after resizing table column while a cell is selected. Fixed.
- Error when pasting a larger table into a smaller table. Fixed.
- Error after closing document with table cell selected. Fixed.
- Difficult to change cell background color. Fixed.
- Status line text misleading for column grid position drags. Fixed.
- Applying borders to merged cells doesn't work as expected. Fixed.
- Unselected table backgrounds still appearing when in Solo mode (Page & Layer Gallery). Fixed.
- Serious error resizing column with merged cells. Fixed.

## **Photo Color Selection Tool Fix**

• Photo color selection tool not working as expected. Fixed.

# Version 22.2 (05 Oct 2022)

### **Table Improvements**

#### **Re-order rows & columns**

You can now re-order rows and columns using drag and drop. To move a single row, simply click+drag on the row header. As you drag up/down, a thick blue line shows you where the row will be moved to. To move multiple rows at once, first select the rows (use Ctrl+click and Shift+click to add rows to the selection) then drag on one of the row headers.

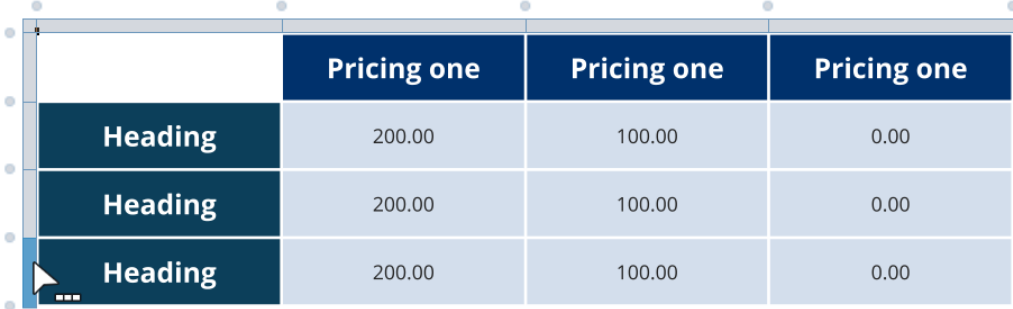

#### *The mouse pointer is over a row header - click+drag to move the row up/down*

Similarly you can move columns left/right using the column headers.

#### **Convert old tables to new**

The old **Smart tables** will continue working as before, but will not be improved in future. But now with one click you can convert these to new tables, so that you can edit them with the new **Table Tool**.

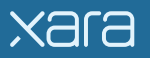

Whenever you click on an old table, you'll be asked if you would like it to be converted. You should see that the converted table look almost exactly the same as the old table, although you may see some small differences. The prompt will allow you to refuse the conversion and to turn off future prompts, but we strongly recommend you convert all old tables to new tables when you next need to edit them. Old tables will continue to work for now but may not be supported in future.

#### **Other table improvements/fixes**

- Some table context menu entries are inappropriate when merged cells are selected. Fixed.
- Minimum cell size reduced to 1mm.
- Problem copying and pasting cells containing embedded objects. Fixed
- Changing page height interactively is slow/difficult in documents with tables. Fixed.

## **Selection improvements**

The following changes have been made to selection handling in response to user feedback and to make selection more consistent across different object types.

#### **Offset handles**

**Selector Tool** transform handles are now offset by a small distance so that they don't obscure any part of the selected object, or get in the way of any other handles on the object. The offset remains constant for all zoom levels and does not affect object snapping.

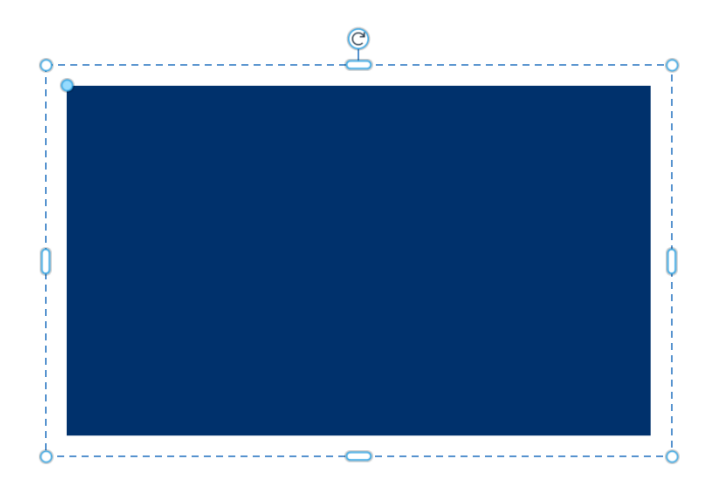

*Selector Tool handles offset*

In addition to the lollipop rotation handle, there are hidden rotate 'hotspots' just inside the 4 corner resizing handles (in the offset gap).

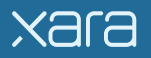

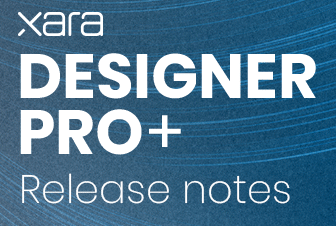

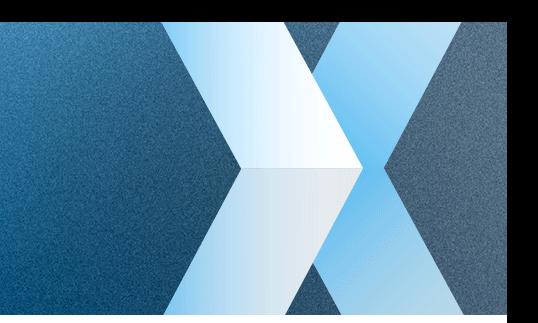

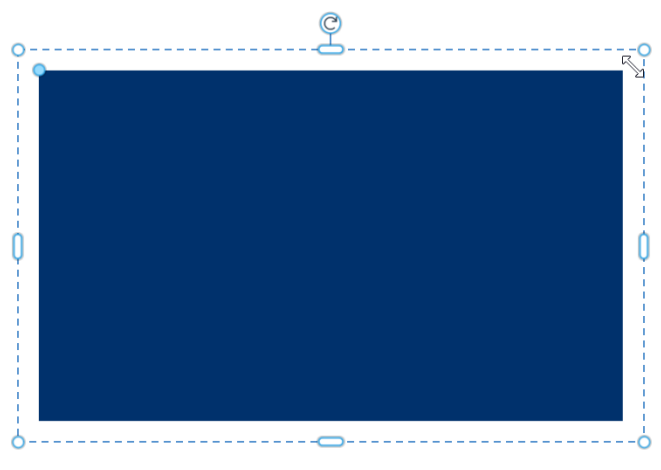

*Inside rotation hotspot (shown top right)*

#### **Rotate and Skew mode**

If you click a second time on an object that is already selected, the selection handles change to show rotation and skew handles. Each time you click, the handles toggle between the two modes. You can also change this mode using the handle on the **Selector Tool** InfoBar.

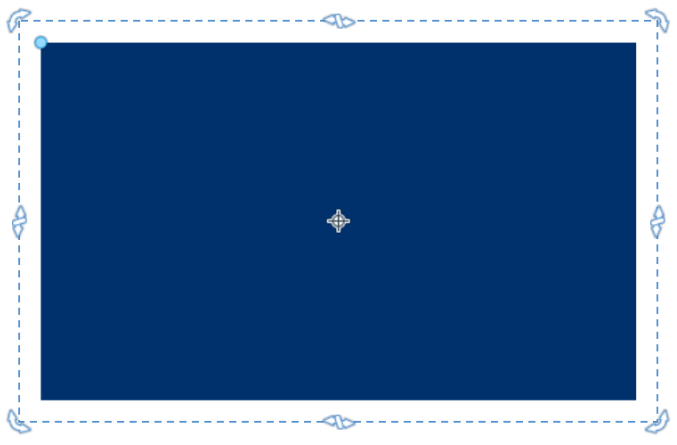

#### *Rotate & skew handles*

The skew operation used to rely entirely on dragging hidden handles near the stretch handles or on the InfoBar field, which only skews in one axis. It was too easy to drag the hidden skew handles by accident without realizing it, resulting in unwanted skew effects in a document. So the hidden skew handles have been removed completely and skewing by dragging is now only available in Rotate & Skew mode, using the new visible handles.

#### **SmartShapes & Photos**

The **Selector Tool** only shows SmartShape handles that don't interfere with the (now offset) transformation handles. This means that the **Selector Tool** handles now always work consistently, whatever is selected.

Â

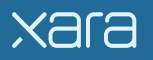

The most significant result of this change is that photos can now be scaled and stretched by any of the selection handles. Switch to the **Quickshape Tool** tool to see all the handles of a SmartShape and to the **Photo Tool** to see all photo related handles.

Double-clicking on a SmartShape now switches to the **Quickshape Tool** where all its handles are always available, just as double-clicking a photo switches to the **Photo Tool**.

Note the two different effects of dragging photo stretch handles:

- In the **Selector Tool** stretching keeps the center of a photo in the center of the object and only scales the photo if it needs to make it fit the new shape. This is the least intrusive way to stretch a photo without distorting it and is appropriate when the photo is being stretched along with other objects.
- In the **Photo Tool** stretching the photo shape keeps the photo position fixed and only moves it, or starts to scale it, if required to fill the shape. This is most appropriate when editing a photo on its own.

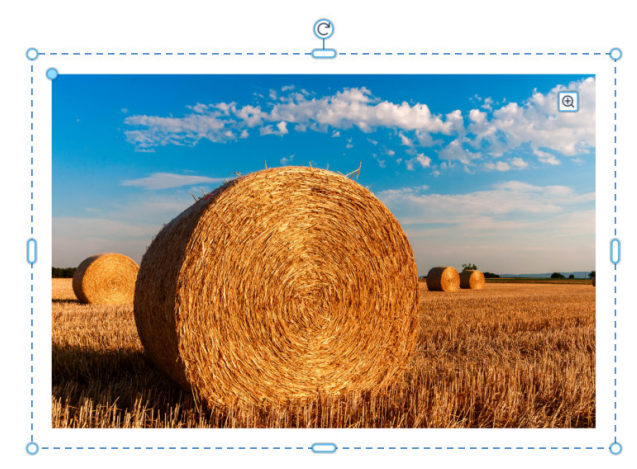

*Selector Tool handles Photo Tool handles*

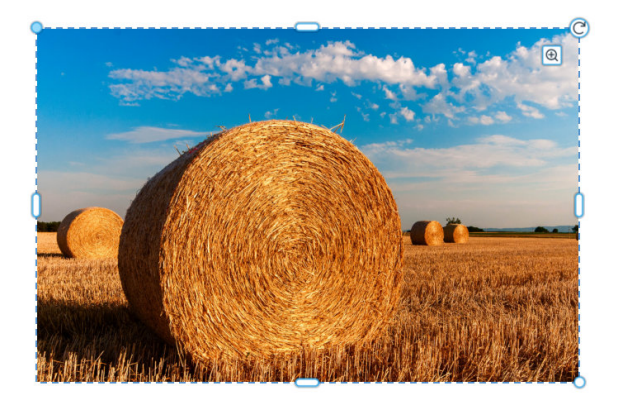

#### **Stretching & Squashing**

Wherever possible, stretching objects will stretch their outer shape and automatically reformat the contents to fit in the stretched shape, without distorting. For example when stretching a rectangular object that has rounded corners, the corners won't distort, they'll remain circular. This is called Smart Transformation and it prevents the introduction of unwanted or accidental distortion into documents.

However, sometimes you may want to deliberately stretch both an object and its contents (e.g. to stretch/distort a photo or some text).

It is now possible to stretch any object, including Text and Photos, by holding down the **Alt** key to disable

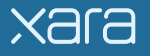

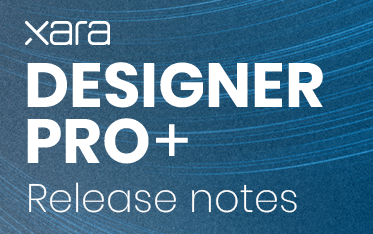

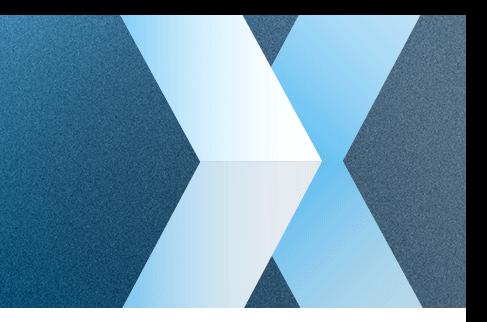

Smart Transformation when dragging the **Selector Tool**'s stretch handles.

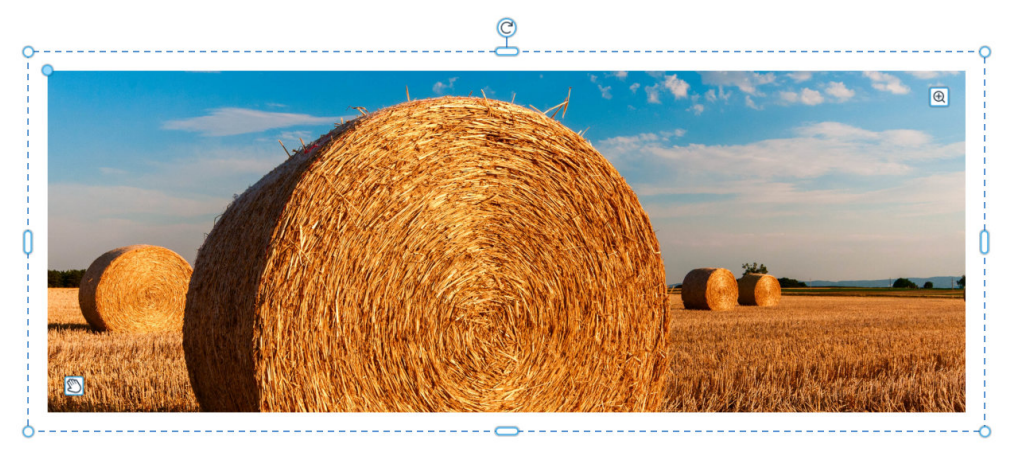

*Stretched without Alt key (photo IS NOT distorted)*

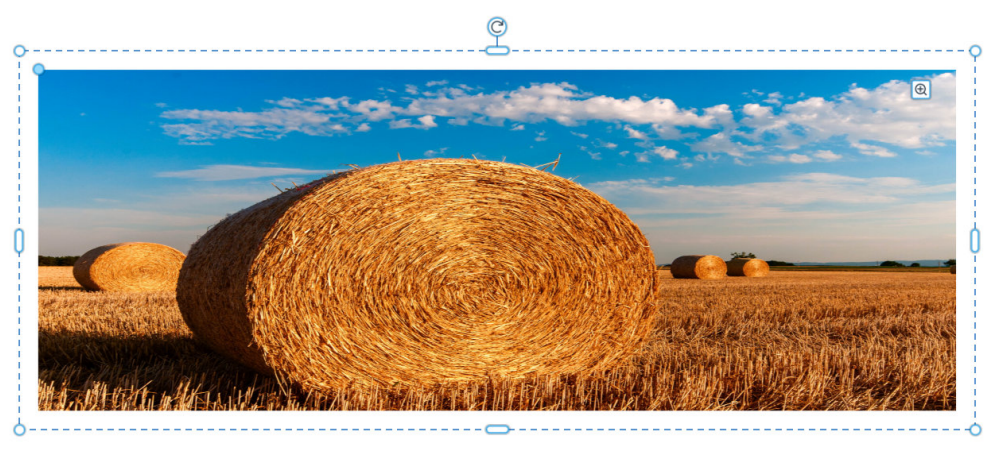

*Stretched with Alt key (photo IS distorted)*

### **Other Selector Tool fixes/improvements**

- The **Selector Tool** now shows the full width of a text column, instead of just the width of text in the column. This makes text columns consistent with text areas/boxes.
- Serious error dragging Smart Duplicate handle on objects with Push applied. Fixed.

## **Make Repeating**

**Repeating Objects** are used where you want the same object to appear on multiple pages of a document, in the same position on each page. They are most commonly used for page headers and page footers. Until now the only way to make an object repeating was to use the **Arrange > Repeat on all pages** operation. This makes a copy of the object on every single page of the document. This is great if you want the object on every page, but sometimes documents have more than one different page design

Â

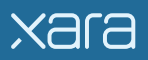

and you may want one Repeating Object only on some of the pages and perhaps a different Repeating Object on other pages.

Now there is a new operation **Arrange > Make repeating**, which simply makes the current selected object into a **Repeating Object**, without making any additional copies of it on other pages. Once you've done this, you can then copy and paste the **Repeating Object** to whichever pages it's needed on. Note that you can achieve this very quickly by first selecting the target pages in the **Page & Layer Gallery** (use **Ctrl+click** and **Shift+click** to select multiple pages in the gallery), then paste, and the object will be pasted onto all the pages you selected.

## **Align Toolbar**

The distribute options on the Align Toolbar (**Window > Bars > Align**) have been changed from **Distribute centers**, to **Distribute equally spaced**, which is more commonly used because it works well with objects of different sizes. The **Arrange > Alignment dialog** still includes the center distribution options.

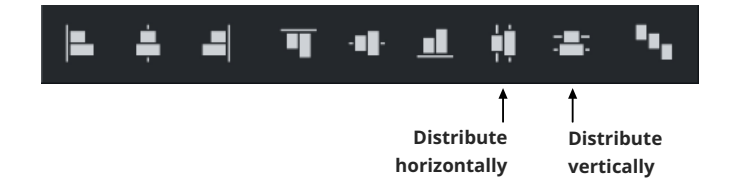

## **Other fixes & improvements**

- Inconsistent font sizes when pasting same sized text into 'Shrink on overflow' text boxes. Fixed.
- Icon line widths wrong when replaced with SVG. Fixed.
- Serious error opening Document info with specific document. Fixed.
- Help users recover from unusual installation, update and activation errors.
- Check and (when necessary) fix the Windows Explorer 'thumbnail view', automatically during program startup.
- When replacing a color in an object, Xara will no longer preserve shading if there is only one shade of the color used. The user's chosen color is applied directly instead.